# **Welcome! YOUR eLibrary**

Digital books, magazines, music and more for your device!

 Learn something new with an online class and checkout quality research articles.

Free with your library card and available 24/7!

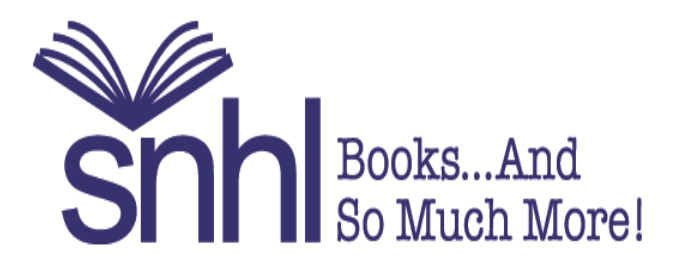

Shaler North Hills Library 1822 Mt. Royal Blvd. Glenshaw, PA 15116 412-486-0211 www.shalerlibrary.org

### **Even if we are closed, we can help!**

### **Welcome to the SNHL website!**

**www.shalerlibrary.org** is available 24/7.

### **Books and so much more!**

When you visit our website you can:

- find our hours, holiday closures, and find out what's happening for all ages!
- use the county-wide catalog to manage your account.
- download ebooks, audiobooks, movies, music, and magazines to your device of choice.
- use several databases, available 24/7.
- take online classes at your own speed and convenience.
- join the Friends of SNHL.
- view and register for programs for kids, teens and adults!
- enjoy the convenience of mobile printing.
- donate to SNHL

SNHL is part of ACLA - request items, return items and visit over 45 libraries plus Carnegie Library of Pittsburgh. A free library card does it all!

We can't wait to see you!

### **Your Library Account**

With a free library card, view what items you have checked out, request items directly from the catalog, view your past searches, opt in to your reading history, and more! You have access to over 4 million items from 45 libraries here in Allegheny County.

**BOOK CART:** Adding items to your book cart allows you to save them for later and place multiple requests at one time.

**MY LISTS:** Create lists of books you'd like to read or recommend to others but don't want to forget.

**VIEW & RENEW ITEMS:** From your Checked Out Items page you can review due dates and renew items, often even after they are overdue.

**VIEW & UPDATE REQUESTS:** View, cancel, freeze, or change pick-up location.

**READING HISTORY:** Opt in to your reading history and let your account keep track of items you've checked out.

**SAVE SEARCHES:** View items you've searched in the past.

**UPDATE PROFILE:** View or edit your profile or modify your PIN.

**LATEST WEBSITE UPDATES:** The ongoing changes are driven by the comments and feedback you submit when completing the new catalog survey.

**CATALOG HELP:** Searching tips, filtering search results, your account, online content and eResources, and advanced searching tips.

**TEXT NOTICES HELP:** Text notices is a new service that allows you to get notices and renew items using your cell phone.

**PREFERRED LIBRARIES:** Specifying Preferred Libraries sets your default pick-up location for items requested online.

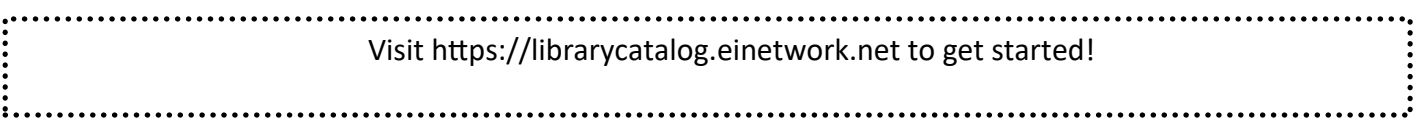

### **Library Apps**

Take the library with you. Available 24/7 for all ages Free, with your library card. Free apps for iOS or android

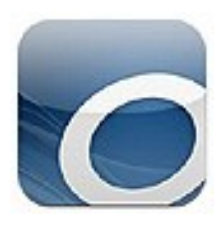

### **Overdrive**

Download ebooks and eaudiobooks from the library.

PLEASE NOTE: Overdrive will be retiring at the end of 2021. The app will still be available until the end of 2022 during the transition to the Libby app as the resource for e-materials.

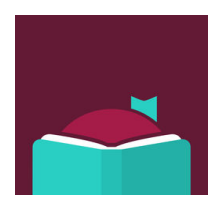

### **Libby**

Meet Libby, brought to you by Overdrive. You can borrow thousands of ebooks and audiobooks from your local library, for free, using just the device in your hand.

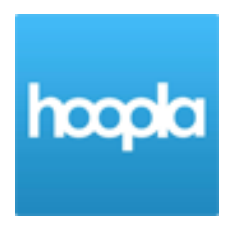

#### **Hoopla**

Stream or download free movies, TV shows, and audiobooks.

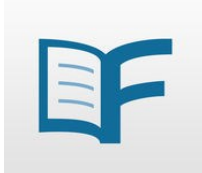

**Flipster** Subscribe to digital magazines and download to your device

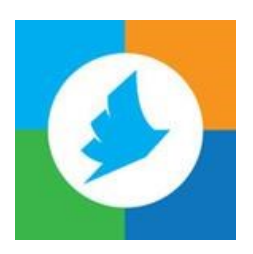

#### **Printeron**

Print virtually any document or web page from your computer, phone or tablet. Send the print job to our library printer and you can immediately pick them up at the Circulation Desk.

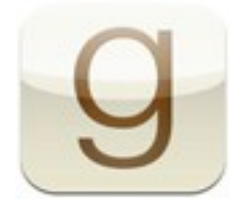

#### **Goodreads**

Yeah, we like to read! The world's largest social network for readers with an enormous catalog of titles and reviews. Keep a record of books you've read, you're reading and want to read.

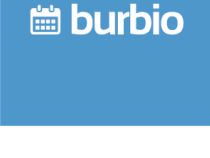

### **Burbio**

Easily keep track of everything going on at Shaler North Hills Library, Shaler Township, Shaler Area Schools and other local events all in one calendar.

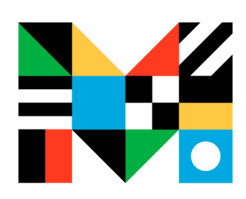

**Mango Mobile-Library Edition**

Learn languages anytime, anywhere! Select from over 70 languages!

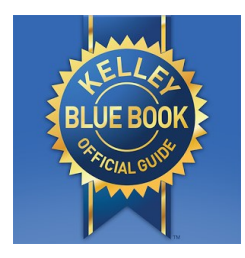

### **Kelley Blue Book**

Get new and used vehicle pricing and information from the country's largest vehicle valuation company. Includes mobile homes, Rvs, motorcycles, snowmobiles, and personal watercrafts.

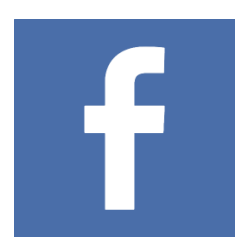

### **Facebook**

Follow us on Facebook! Find out about great programs and events happening at Shaler North Hills Library. Get reading/listening/watching recommendations for everyone!

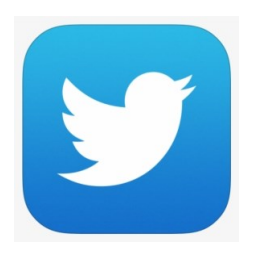

#### **Twitter**

Follow us on Twitter! @shalerlibrary Find out about great programs and events happening at Shaler North Hills Library. Get some good reading/listening/watching recommendations for everyone!

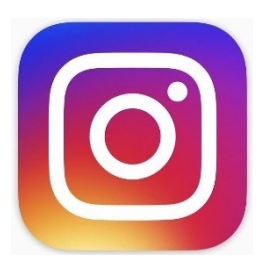

#### **Instagram**

Follow us on Instagram! #shalerlibrary Find out about great programs and events happening at Shaler North Hills Library. Get some good reading/listening/watching recommendations for all ages!

### **Library Databases**

Quality, subscription-based resources funded by SNHL, Allegheny County and the Commonwealth of PA on your behalf! For more databases available for free with your library card, please visit our website: shalerlibrary.org and click on the *eResources* or *Your Library From Home* tabs at the top. Access to these databases is available from home, except where noted. We are happy to help with these and any of our electronic materials!

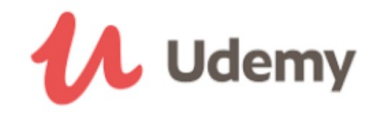

This learning database has many online courses that are taught by instructors. *Available for free at SNHL and all county libraries.* 

## creativebug

Creativebug.com has more than 1,000 award-winning art & craft video classes taught by recognized design experts and artists. Learn how to paint, knit, crochet, sew, screen print, and more*. Available with your Shaler North Hills Library card only. Sponsored by the Friends of SNHL*

### **NORLD BOOK ONILINE**

World Book Online contains thousands of informational articles with illustrations, videos, interactive maps, research help, and activities for kids, students and adults.

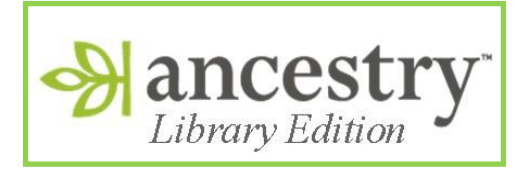

A comprehensive source of information for conducting genealogical and local history research. *For use in library only. Available at SNHL and all county libraries.*

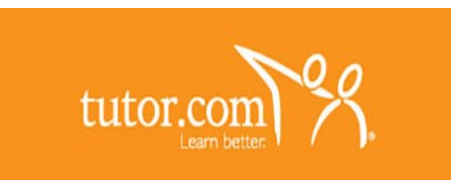

Get online help from tutors every day from 12 pm-12 am! Live Homework Help offers online tutoring for grades K-12 and college level students in English, Math, Science and Social Studies.

Visit https://elibrary.einetwork.net to get started!

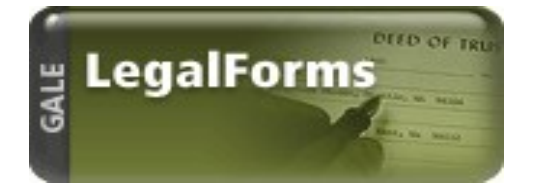

Download official legal forms, and customize them to suit your needs. GLF provides forms customized to PA state law drafted by attorneys for particular legal matters.

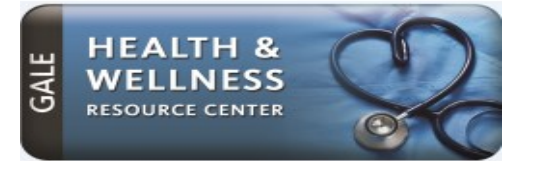

Discover reliable health information through access to full-text articles of nursing and allied health journals, pamphlets, newsletters, newspapers, encyclopedias, and more.

Contains mutual fund and stock ratings and reports, including detailed analyst reports, from Morningstar Inc.

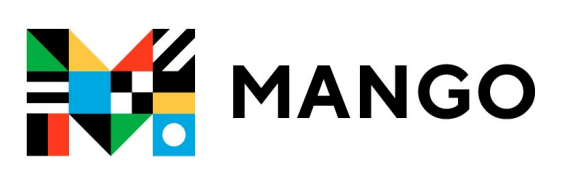

An online language-learning system teaching actual conversation skills for a wide variety of languages.

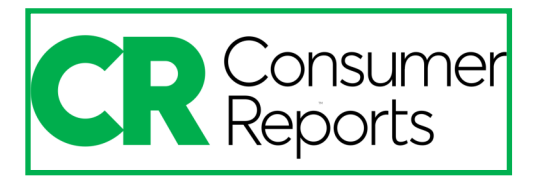

The world's largest nonprofit product-testing organization, helping people find better, safer products for 80+ years. In addition to product ratings and reviews, users will find in-depth advice, tips and trends written by CR experts.

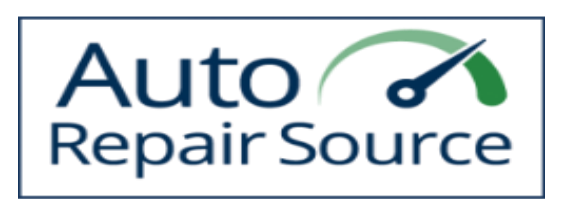

Auto Repair Source has accurate, authoritative and up-to-date service and repair information for thousands of domestic and imported vehicles.

### Pennsylvania **CareerLink®**

A free tool that matches job seekers with employers. Find job openings, build your resume, create a personal employment plan, discover transferable skills, and more. From the Commonwealth of Pennsylvania.

Visit https://elibrary.einetwork.net to get started!

..............................

### **OverDrive on a computer**

Use these steps to borrow and enjoy digital titles from your library on your Windows or Mac computer.

NOTE: If you're using a Chromebook or Windows 8 and up, you can use the OverDrive app to borrow and enjoy digital titles from your library. See the "Getting started with the OverDrive app" guide for more help.

### **Step 1**

Find your library's OverDrive website on overdrive.com/libraries.

…………………………………………………………………………………………………………

### **Step 2**

Sign into your library's OverDrive website and borrow a title. You'll need a valid library card to complete this step.

…………………………………………………………………………………………………………

### **Step 3**

Borrowed titles will appear on your **Loans** page on your library's OverDrive website. From here, you can:

- Read, watch, or listen to titles right in your browser
- Download eBooks, then read them using free Adobe Digital Editions software or transfer them to supported eReaders
- Download audiobooks, then listen to them using OverDrive's free desktop app for Windows or Mac or transfer them to supported MP3 players
- Send Kindle Books (U.S. only) to your Kindle device or Kindle reading app

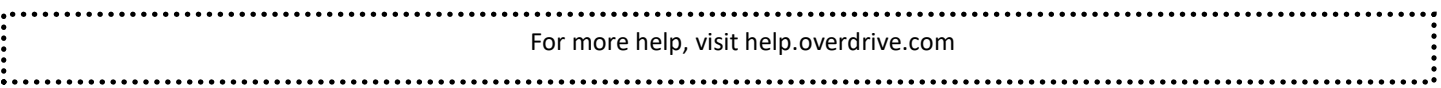

### **Getting started with the OverDrive or Libby Apps**

You can use the free OverDrive or Libby apps to borrow and enjoy digital titles from your library. Libby is a reading app created by OverDrive. It has the same collection as OverDrive, just a different way to access the collection.

NOTE: The OverDrive app is available for Android, Chromebook, iOS (iPhone/iPad/iPod touch), Kindle Fire tablets, Kobo tablets, NOOK tablets, Windows 8 and up, and Windows Phone. OverDrive also has a desktop app for Windows and Mac, which is covered in the "Getting started with OverDrive on a computer" guide.

### **Step 1**

Install the OverDrive or Libby app from your device's app store or from app.overdrive.com.

…………………………………………………………………………………………………………

### **Step 2**

If prompted, sign into the OverDrive or Libby app.

…………………………………………………………………………………………………………

### **Step 3**

Find and save your library's OverDrive collection in the OverDrive or Libby app.

…………………………………………………………………………………………………………

### **Step 4**

Open your library's OverDrive or Libby collection, sign in, and borrow a title. You'll need a valid library card to complete this step.

…………………………………………………………………………………………………………

### **Step 5**

Borrowed titles will appear on your **Loans** page on your library's digital collection. From here, you can:

- Add titles to your bookshelf in the OverDrive or Libby app
- Read, watch, or listen to titles right in your browser (without adding them to the app)
- Send Kindle Books (U.S. only) to your Kindle device or Kindle reading app

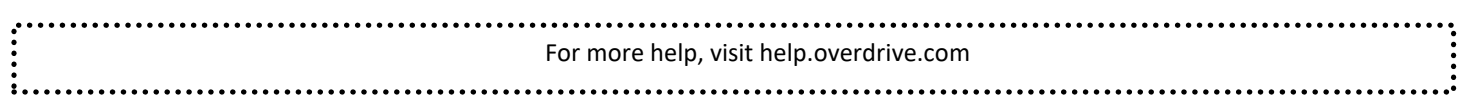

### **eReaders**

You can borrow eBooks from your library and transfer them to compatible eReaders using free Adobe Digital Editions (ADE) software on your Windows or Mac computer.

NOTE: If you have a Kindle, please use the "Getting started with Kindle eReaders" guide. If you have a Kindle Fire or a NOOK Color, Tablet, HD, HE+, or Samsung Galaxy Tab 4 NOOK, please use the "Getting started with the OverDrive app" guide. Some eReaders, like the NOOK GlowLight Plus and the Kobo Aura ONE, work a little differently than the steps below. Please visit OverDrive Help for help getting library eBooks on these devices.

### **Step 1**

Connect your eReader to your computer.

………………………………………………………………………………………………………….

### **Step 2**

Install Adobe Digital Editions (ADE) on your computer (get it from adobe.com/products/digital-editions.html).

………………………………………………………………………………………………………….

### **Step 3**

On your computer, open your library's OverDrive website and borrow an eBook. Find the website using: overdrive.com/libraries.

………………………………………………………………………………………………………….

### **Step 4**

From your **Loans** page, select a download format for your borrowed eBook. For the best experience, we recommend to download **EPUB book.**

Downloaded eBooks open in Adobe Digital Editions (ADE). If prompted, authorize your computer with a free Adobe ID or OverDrive account (this is required to download protected eBooks).

…………………………………………………………………………………………………………..

### **Step 5**

To transfer an eBook to your eReader, drag and drop it from your ADE library into your eReader, which should appear on the left under "Devices."

Once you've transferred a library eBook, you can read it on your device just like any other eBook.

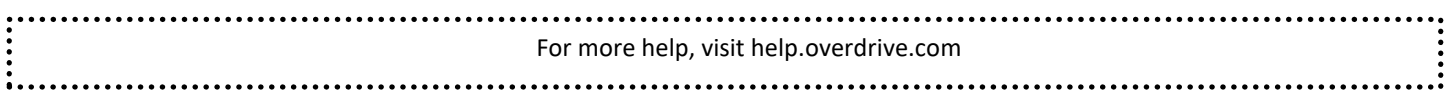

### **Kindle eReaders**

You can borrow Kindle Books from your library and deliver them wirelessly to your Kindle eReader.

If you have a Kindle Fire, please use the "Getting started with the OverDrive app" guide.

**NOTE: You will need an Amazon account to borrow Kindle ebooks.**

### **Step 1**

Use a computer, tablet, or smartphone to open your library's OverDrive website. Find it using: overdrive.com/libraries

………………………………………………………………………………………………………….

### **Step 2**

On your library's OverDrive website, use the search filters to find and borrow an eBook that's available in the **Kindle Book** format.

………………………………………………………………………………………………………….

### **Step 3**

From your **Loans** page, select the **Read now with Kindle** format for your borrowed eBook. You'll be taken to Amazon's website to complete your checkout.

………………………………………………………………………………………………………….

### **Step 4**

On Amazon's website, follow the on-screen prompts to "Get library book" and wirelessly deliver it to your Kindle eReader. You'll need to sign into (or create) an Amazon account to complete this process.

NOTE: Your Kindle eReader must have a Wi-Fi internet connection to download library Kindle Books from Amazon. If you don't have a Wi-Fi connection, you will need to transfer the Kindle Book to your Kindle eReader via USB.

**Once you deliver a library Kindle Book to your Kindle eReader, it works like any other Kindle Book.**

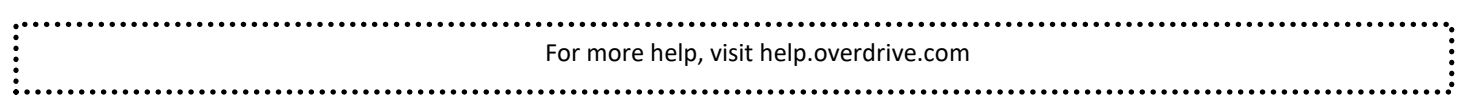

### **Hoopla**

**Download the app to watch or listen on your personal device! Perfect for the whole family!**

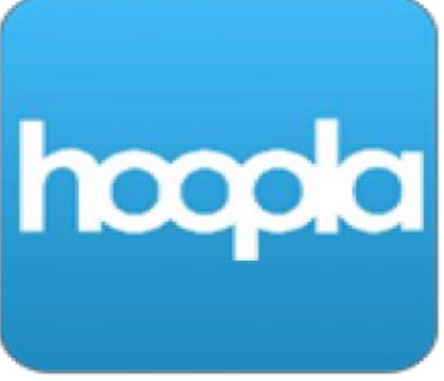

- 1. Go to your device's app store (Google Play, Apple Store, etc.).
- 2. Search for Hoopla and select the download button.
- 3. Once the app is finished downloading, it will appear on your device's home screen.
- 4. Open the app.
- 5. Enter your library card number.
- 6. Create an account with an email address and password.

#### **WHAT'S COOL ABOUT HOOPLA?**

- No waiting for your next ebook or eaudiobook!
- Watch movies and TV shows for adults and kids!
- Stream exercise videos to your TV!
- Learn American Sign Language!
- Read comic books!
- Watch your favorite BBC shows!
- Listen to music!

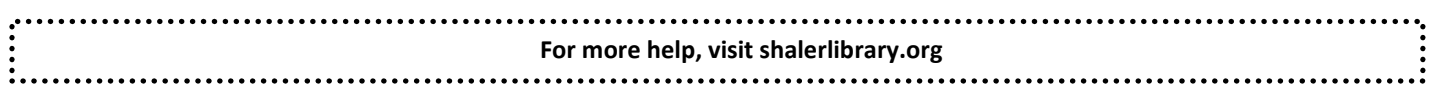

### **Hoopla on Your Android or Apple TV**

Make sure you're already signed up for a Hoopla account before you begin these steps.

**Note:** The first time you load the app on your Android TV, you will be asked to go to **[https://.hoopladigital.com/link](https://www.hoopladigital.com/link)** and enter the 4-digit code provided. After entering the code, the hoopla app on your Android TV should be synced to your existing hoopla account. At this point, you will be able to browse and borrow Movie and TV titles from the hoopla library as well as browse and borrow from your "favorites" list. Remaining borrows for the month will be shown in the app.

### **Step 1**

Open the Play store (for an Android TV) or the Apple store (for an Apple TV) from your TV's home screen. Go to "search" and type in "Hoopla." Click to install the app.

………………………………………………………………………………………………………….

### **Step 2**

Once the app is installed on your TV, select it from your apps on your home screen.

………………………………………………………………………………………………………….

### **Step 3**

The app opens to the home screen. If you already have an account, click to open the next page.

………………………………………………………………………………………………………….

#### **Step 4**

At the top of the next screen a 4-digit code is displayed. On another device (tablet, smart phone, desktop computer), log into the Hoopla website and visit **[https://www.hoopladigital.com/link](https://www.hoopladigital.com/link%3E%3Cfont%20color=)**.

#### **OR**

#### **Step 5**

Access the Settings page of your hoopla app and the section labeled "Link TV Device." Enter the 4-digit code from your TV screen and in a few seconds you are up and running on the hoopla Android TV app.

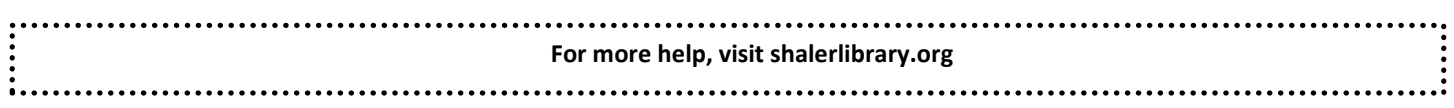

### **PrinterOn**

**Print virtually any document or web page from your computer, phone or tablet.** 

### **Use the PrinterOn App:**

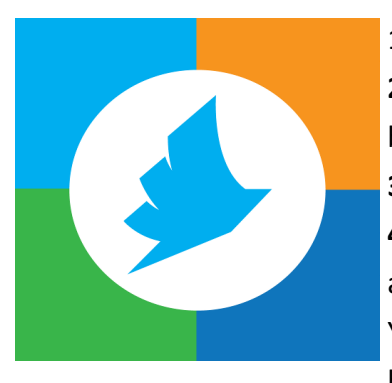

1. Search for PrinterOn from your app store and install it.

**2.** Set your printer location by selecting "tap here to select your printer" at the bottom of the screen.

**3.** Click on the Search icon and enter "Shaler North Hills Library."

**4.** Tap the "I" symbol to the right of the printer you want to save. Tap on "save" at the top, then tap on the check mark in the upper right.

You are now connected to the PrinterOn Service and Shaler Library's printer will be saved as your default printer.

#### **Use a Web Browser**

- 1. Go to http://www.printeron.net/snhl/print
- 2. Select your printer (b&w or color), enter your email, attach your document or photo.
- 3. Click on the green printer icon.

#### **Sending your print jobs to the library:**

1. Choose the file type from the main screen (Document, Photo, or Web). This will bring up your files saved on your device or in your iCloud/Google drive. Select the one you want to print.

2. A preview of your document will appear. If you need to change the orientation of the paper or make multiple copies, tap the page icon in the upper right corner to see printing options.

3. The selected printer is at the bottom. Tap the Green "Print" button.

4. Type in your email address, then tap the check mark in the upper right. When the document has successfully been sent to Shaler Library's printer queue, PrinterOn will notify you.

### **PLEASE NOTE: All documents sent to the printers must be picked up that same day before the library closes. Anything left in the queue will be automatically deleted after closing.**

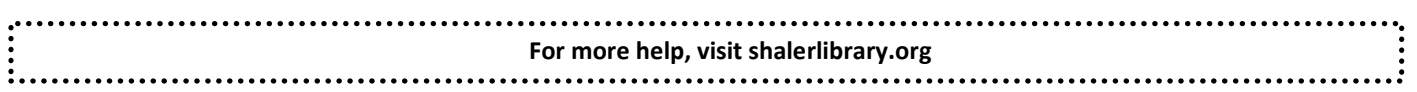

### **NOTES**

**My Library Card Number:\_\_\_\_\_\_\_\_\_\_\_\_\_\_\_\_\_\_\_\_\_\_\_\_\_\_\_**

**My PIN:\_\_\_\_\_\_\_\_\_\_\_\_\_\_**

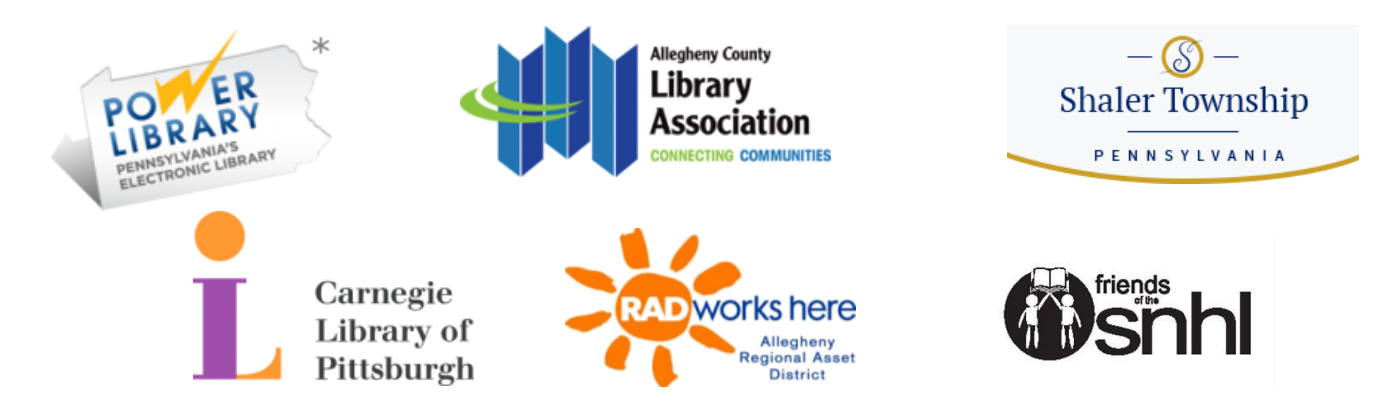

If you need more assistance please call the library at 412-486-0211

We offer one-on-one appointments through our Book-a-Librarian program. Thank you for your support!

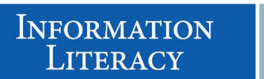

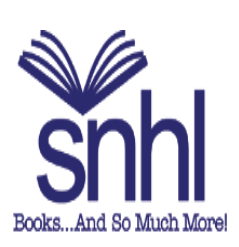